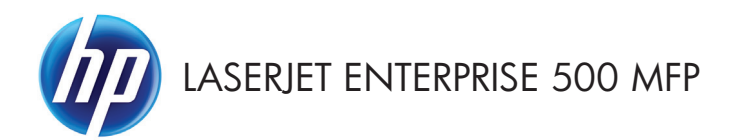

# Hızlı Başvuru Kılavuzu

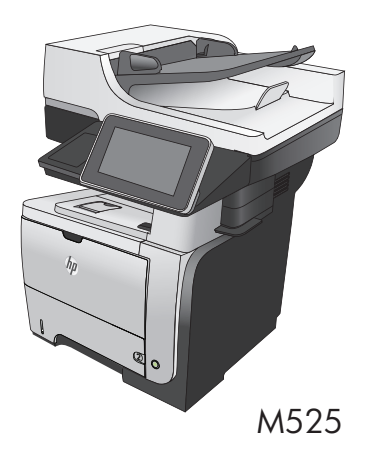

### **Depolanan bir işi yazdırma**

Ürünün belleğinde depolanan bir işi yazdırmak için aşağıdaki prosedürü kullanın.

- **1.** Ürün kontrol panelindeki Ana ekranda Aygıt Belleğinden Al düğmesine gidip dokunun.
- **2.** İşin depolandığı klasörün adını seçin.
- **3.** İşin adını seçin. İş özel ya da şifreliyse PIN ya da parolayı girin.
- 4. Kopya sayısını ayarlayın ve işi yazdırmak için Başlat **düğmesine dokunun.**

### **Pratik USB yazdırmayı kullanma**

Bu üründeki pratik USB yazdırma özelliği sayesinde, dosyaları bir bilgisayardan göndermeden hızlı bir şekilde yazdırabilirsiniz. Standart USB flash sürücüleri, ürünün ön tarafında bulunan USB bağlantı noktasından takılır. Aşağıdaki türden dosyaları yazdırabilirsiniz:

- .pdf
- .prn
- .pcl
- .ps
- .cht

Bu özelliği kullanabilmek için USB bağlantı noktasını etkinleştirmeniz gerekir. Bağlantı noktasını ürün kontrol paneli menülerinden etkinleştirmek için aşağıdaki yordamı kullanın:

- **1.** Ürün kontrol panelindeki Ana ekranda Yönetim düğmesine gidip dokunun.
- **2.** Aşağıdaki menüleri açın:
	- Genel Ayarlar
	- USB'den Almayı Etkinleştir
- **3.** Etkin seçeneğini belirleyin ve sonra Kaydet düğmesine dokunun.

#### **Pratik USB belgeleri yazdırma**

**1.** USB flash sürücüyü ürünün kontrol panelinin sol tarafındaki USB bağlantı noktasına takın.

> **NOT:** USB bağlantı noktasının kapağını çıkarmanız gerekebilir.

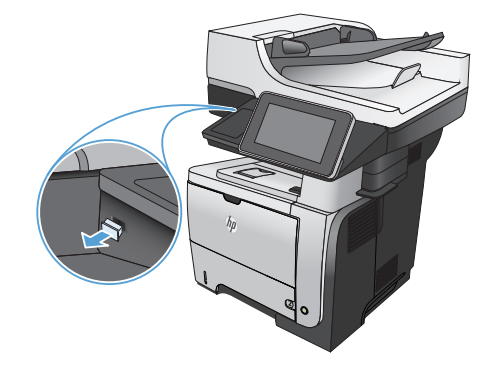

**2.** USB'den Al ekranı açılır. Ekranın sol tarafındaki listeden bir klasör seçin.

- **3.** Yazdırmak istediğiniz belgenin adını seçin.
- **4.** Kopya sayısını ayarlamak için Kopya Sy. alanına dokunun ve ardından kopya sayısını seçmek için tuş takımını kullanın.
- **5.** Belgeyi yazdırmak için Başlat @ düğmesine dokunun.

# **Kopyalama işini harmanlama**

**1.** Ürün kontrol panelindeki Ana ekrandan Kopyalama düğmesine dokunun.

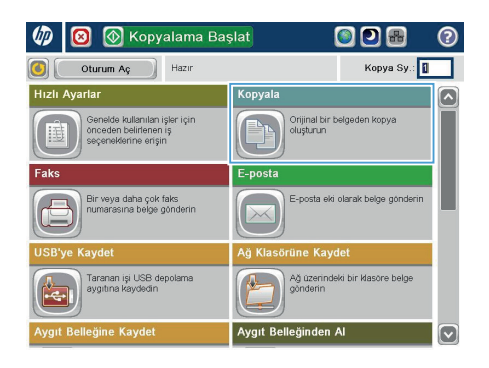

**2.** Harmanla düğmesine dokunun.

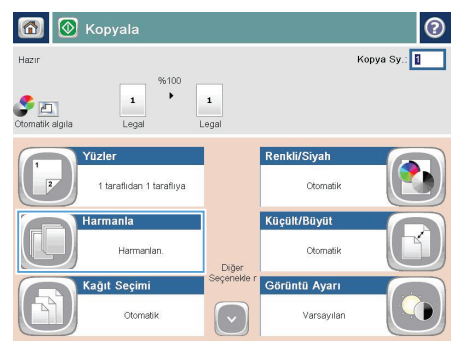

**3.** Harmanlama açık (Sayfa sırasına göre ayarlanmış) seçeneğine dokunun. Tamam düğmesine dokunun.

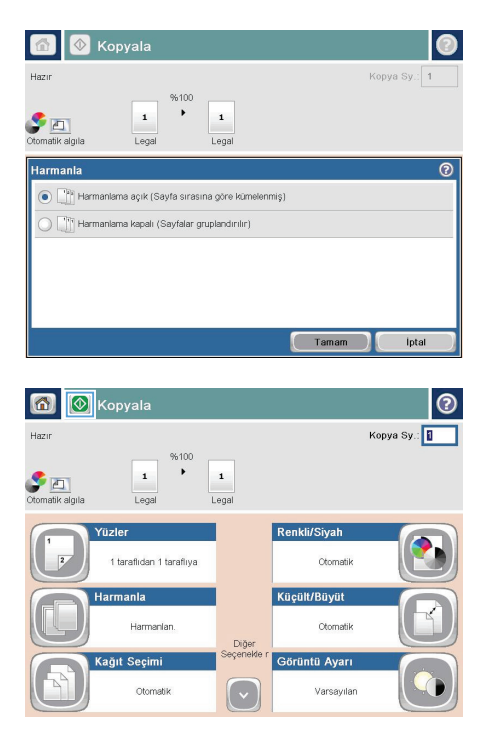

4. Başlat @ düğmesine dokunun.

## **Her iki yüze yazdırma (dupleks)**

#### **Her iki yüze otomatik kopyalama**

**1.** Orijinal belgeleri belge besleyiciye ilk sayfası yukarı bakacak ve sayfanın üst kısmı önce girecek şekilde yükleyin.

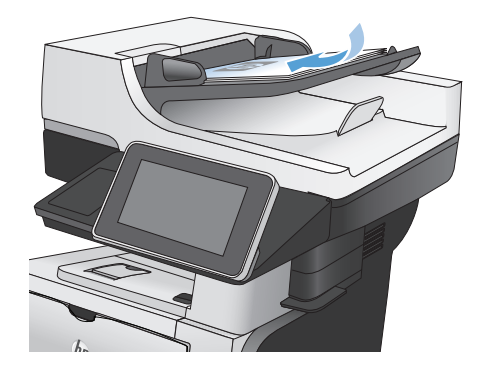

- 
- **2.** Kağıt kılavuzlarını belgenin boyutuna göre ayarlayın.

- **3.** Ürün kontrol panelindeki Ana ekranda Kopyalama düğmesine dokunun.
- **4.** Taraflar düğmesine dokunun.

**5.** Tek taraflı bir orijinalden iki taraflı kopya yapmak için, Tek taraflı orijinal, iki taraflı çıkış düğmesine dokunun.

> İki taraflı bir orijinalden iki taraflı kopya yapmak için, İki taraflı orijinal, iki taraflı çıkış düğmesine dokunun.

İki taraflı bir orijinalden tek taraflı kopya yapmak için, İki taraflı orijinal, tek taraflı çıkış düğmesine dokunun.

Tamam düğmesine dokunun.

**6.** Başlat @ düğmesine dokunun.

#### **Her iki yüze el ile kopyalama**

**1.** Tarayıcı kapağını kaldırın.

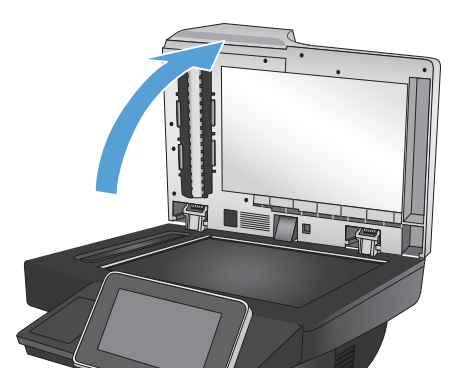

**2.** Belgeyi, sol üst köşesi tarayıcı camının sol üst köşesine gelecek ve yüzü aşağıya bakacak şekilde tarayıcı camına yerleştirin.

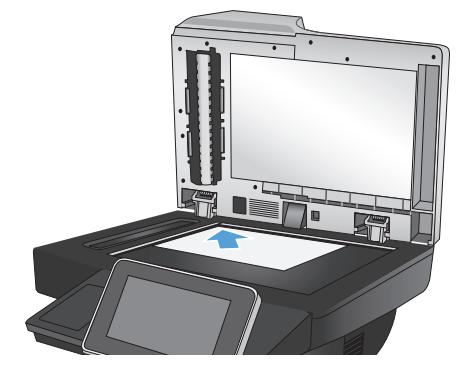

**3.** Tarayıcı kapağını yavaşça kapatın.

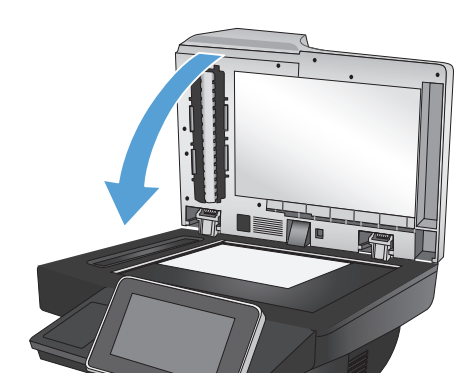

- **4.** Ürün kontrol panelindeki Ana ekranda Kopyalama düğmesine dokunun.
- **5.** Taraflar düğmesine dokunun.
- **6.** Tek taraflı bir orijinalden iki taraflı kopyalama gerçekleştirmek için Tek taraflı orijinal, iki taraflı çıkış düğmesine dokunun.

İki taraflı bir orijinalden iki taraflı kopyalama gerçekleştirmek için İki taraflı orijinal, iki taraflı çıkış düğmesine dokunun.

İki taraflı bir orijinalden tek taraflı kopyalama gerçekleştirmek için İki taraflı orijinal, tek taraflı çıkış düğmesine dokunun.

Tamam düğmesine dokunun.

- 7. Başlat @ düğmesine dokunun.
- **8.** Ürün sonraki orijinal belgeyi yüklemenizi ister. Camın üzerine yerleştirin ve ardından Tara düğmesine dokunun.
- **9.** Ürün taranan görüntüleri geçici olarak kaydeder. Kopyaları yazdırmayı tamamlamak için Son düğmesine dokunun.

## **Bir kopyalama görüntüsünü küçültme veya büyütme**

**1.** Ürün kontrol panelindeki Ana ekrandan Kopyalama düğmesine dokunun.

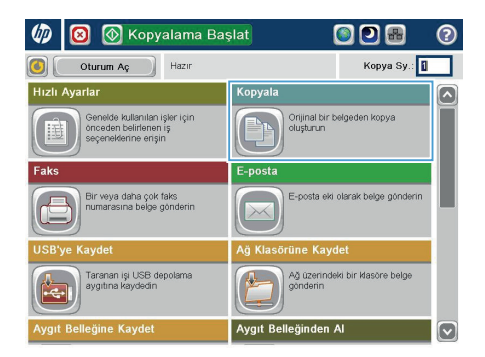

**2.** Küçült/Büyüt düğmesine dokunun.

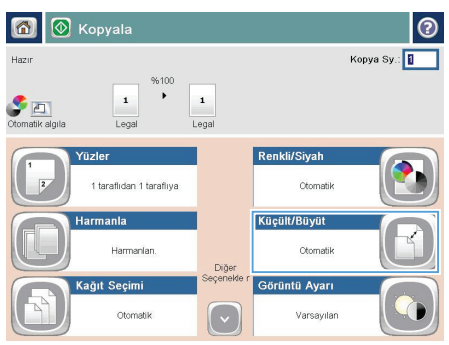

- **3.** Önceden tanımlanmış yüzde değerlerinden birini seçin veya Ölçeklendirme alanına dokunun ve belge besleyiciyi kullanırken 25 ile 200 arasında, tarayıcı camından kopyalama yaparken 25 ile 400 arasında bir yüzde değeri yazın. Tamam düğmesine dokunun. Ayrıca şu seçenekleri belirleyebilirsiniz:
	- **•** Otomatik: Ürün, görüntüyü tepsideki kağıt boyutuna sığdıracak şekilde otomatik olarak ölçeklendirir.
	- Kenar Boşluklarını Otomatik Olarak Ekle: Ürün, taranan görüntünün tümünün sayfadaki yazdırılabilir alana sığması için görüntüyü biraz küçültür.

**NOT:** Resmi küçültmek için 100'den küçük bir ölçeklendirme yüzdesini seçin. Resmi büyütmek için 100'den büyük bir ölçeklendirme yüzdesini seçin.

4. Başlat @ düğmesine dokunun.

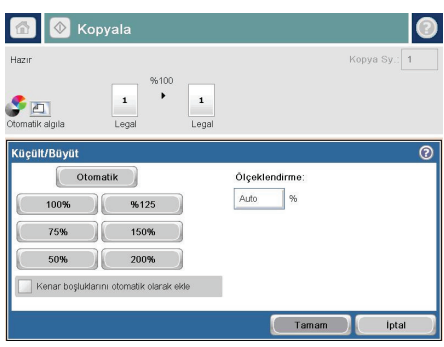

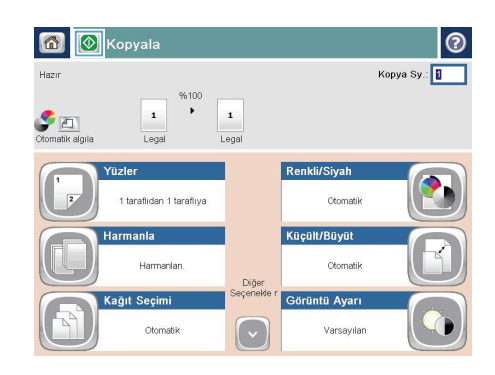

## **Metin ya da resimler için kopyalama kalitesini en iyi duruma getirme**

Kopyalanan görüntü türü için kopyalama işini en iyi duruma getirin: metin, grafik ya da fotoğraflar.

- **1.** Ürün kontrol panelindeki Ana ekranda Kopyalama düğmesine dokunun.
- **2.** Ek Seçenek düğmesine ve sonra Metni/Resmi En İyi Duruma Getir düğmesine dokunun.
- **3.** Önceden tanımlanmış seçeneklerden birini belirleyin veya El ile ayarla düğmesine dokunun ve ardından En İyi Duruma Getirilecek alanındaki kaydırma çubuğunu ayarlayın. Tamam düğmesine dokunun.
- 4. Başlat **@** düğmesine dokunun.

**NOT:** Bu ayarlar geçicidir. İşi tamamladıktan sonra, ürün varsayılan ayarlara geri döner.<br>M

# **Özel kağıda kopyalamak için kağıt boyutunu ve türünü ayarlama**

**1.** Ürün kontrol panelindeki Ana ekranda Kopyalama düğmesine dokunun.

**2.** Kağıt Seçimi düğmesine dokunun.

**3.** Kullanmak istediğiniz kağıdın bulunduğu tepsiyi seçin ve ardından Tamam düğmesine dokunun.

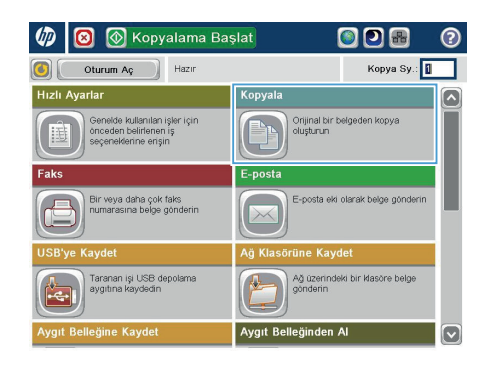

 $\circ$ 

6 3 topia

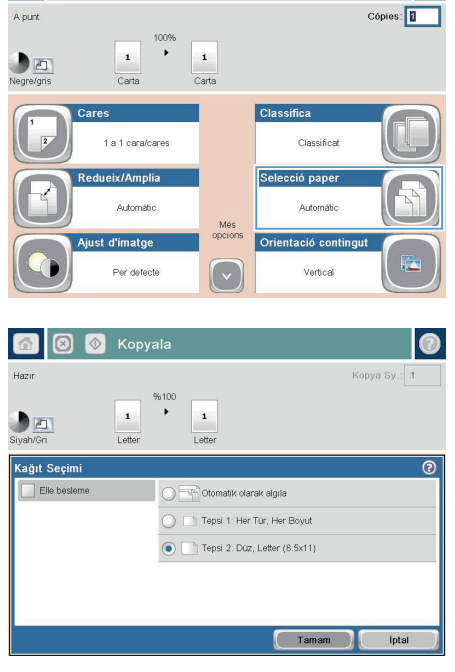

#### **Taranan belgeyi bir ağ klasörüne gönderme**

Ürün bir dosyayı tarayıp ağdaki bir klasöre kaydedebilir. Aşağıdaki işletim sistemleri bu özelliği desteklemektedir:

- Windows Server 2003, 64 bit
- Windows Server 2008, 64 bit
- Windows XP, 64 bit
- Windows Vista, 64 bit
- Windows 7, 64 bit
- Novell v5.1 ve sonrası (yalnızca Hızlı Ayarlar klasörlerine erişim)

**NOT:** Bu özelliği kullanmak için üründe oturum açmanız gerekebilir.

Sistem Yöneticisi, önceden tanımlı Hızlı Ayarlar klasörlerini kullanmak için HP Katıştırılmış Web Sunucusu'nu kullanabilir veya başka bir ağ klasörünün yolunu girebilirsiniz.

**1.** Belgeyi ön yüzü altta kalacak şekilde tarayıcı camına ya da ön yüzü üstte kalacak şekilde belge besleyiciye yerleştirin ve kağıt kılavuzlarını belgenin boyutuna göre ayarlayın.

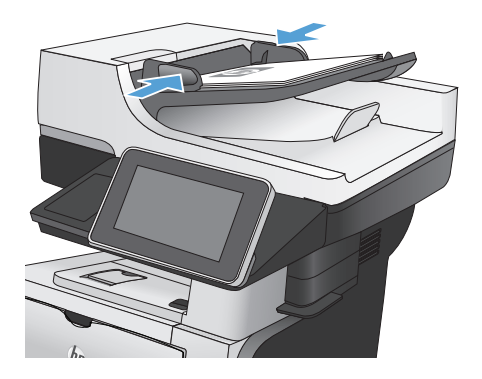

**2.** Ürün kontrol panelindeki Ana ekrandan Ağ Klasörüne Kaydet düğmesine dokunun.

> **NOT:** İstenirse, kullanıcı adınızı ve parolanızı yazın.

**3.** Önceden ayarlanmış iş ayarlarından birini kullanmak için Hızlı Ayarlar listesindeki öğelerden birini seçin.

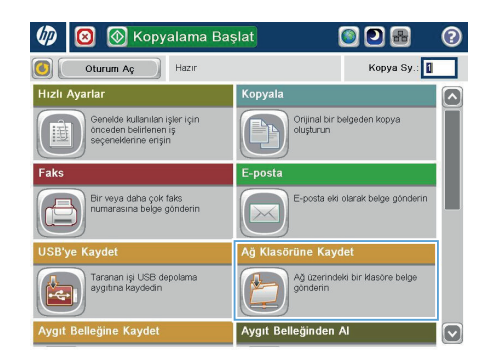

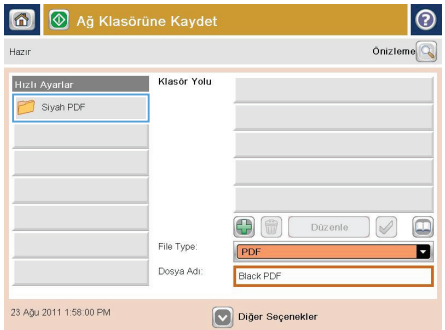

**4.** Yeni bir iş oluşturmak için Dosya Adı: metin alanına dosyanın adını yazın ve Klasör Dizin Yolu alanına ağ klasörünün yolunu yazın. Yol için şu biçimi kullanın:

\\yol\yol

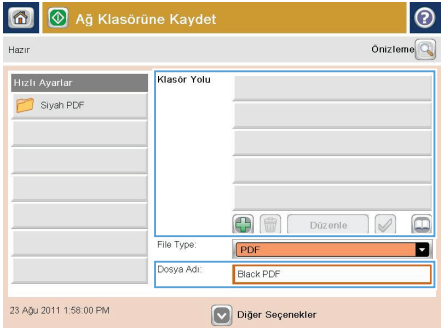

**5.** Belgenin ayarlarını yapılandırmak için Ek Seçenek düğmesine dokunun.

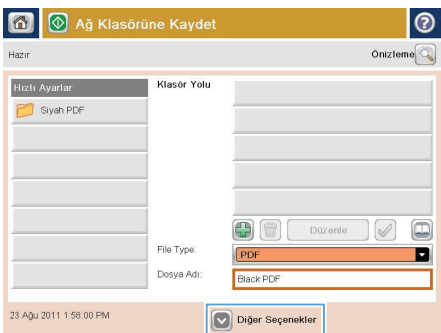

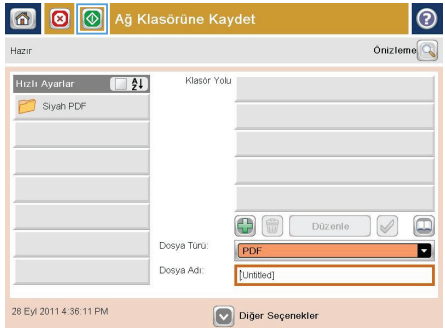

**6.** Dosyayı kaydetmek için Başlat düğmesine dokunun.

> **NOT:** İstediğiniz herhangi bir zamanda ekranın sağ üst köşesindeki Önizleme düğmesine dokunarak görüntü için önizleme yapabilirsiniz. Bu özellik hakkında daha fazla bilgi için önizleme ekranındaki Yardım @ düğmesine dokunun.

# **Taranan bir belgeyi ürün belleğindeki bir klasöre gönderme**

Bir belgeyi tarayıp ürüne kaydetmek için bu prosedürü kullanın; böylece istediğiniz anda kopyalarını yazdırabilirsiniz.

**1.** Belgeyi ön yüzü altta kalacak şekilde tarayıcı camına ya da ön yüzü üstte kalacak şekilde belge besleyiciye yerleştirin ve kağıt kılavuzlarını belgenin boyutuna göre ayarlayın.

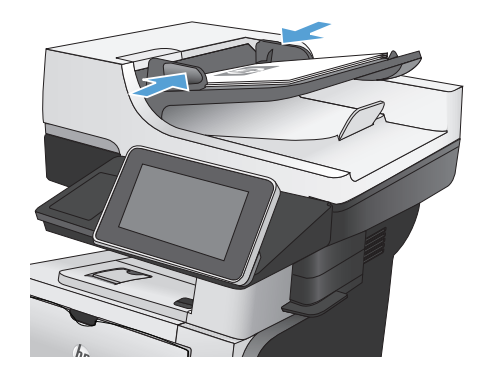

**2.** Ürün kontrol panelindeki Ana ekranda Aygıt Belleğine Kaydet düğmesine gidip dokunun.

> **NOT:** İstenmesi durumunda, kullanıcı adınızı ve parolanızı girin.

- **3.** Mevcut bir klasörü seçin veya yeni bir klasör oluşturmak için Yeni Klasör düğmesine dokunun.
- **4.** Dosyanın adını Dosya Adı: alanına yazın.
- **5.** Belgenin ayarlarını yapılandırmak için Ek Seçenek düğmesine dokunun.
- **6.** Dosyayı kaydetmek için Başlat düğmesine dokunun.

## **Taranan belgeyi USB flash sürücüye gönderme**

Ürün, bir dosyayı tarayıp USB flash sürücüdeki bir klasöre kaydedebilir.

**NOT:** Bu özelliği kullanmak için üründe oturum açmanız gerekebilir.<br>M

**1.** Belgeyi ön yüzü altta kalacak şekilde tarayıcı camına ya da ön yüzü üstte kalacak şekilde belge besleyiciye yerleştirin ve kağıt kılavuzlarını belgenin boyutuna göre ayarlayın.

**2.** USB flash sürücüyü ürünün kontrol panelinin sol tarafındaki USB bağlantı noktasına takın.

> **NOT:** USB bağlantı noktasının kapağını çıkarmanız gerekebilir.

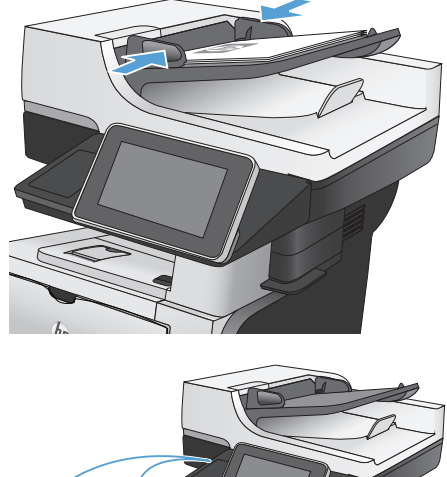

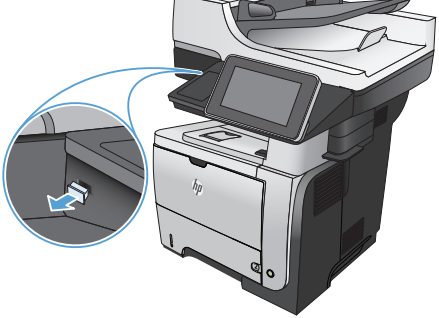

**3.** Ürün kontrol panelindeki Ana ekranda USB'ye Kaydet düğmesine gidip dokunun.

> **NOT:** İstenmesi durumunda, kullanıcı adınızı ve parolanızı girin.

**4.** Listedeki klasörlerden birini seçin veya USB flash sürücüde yeni bir klasör oluşturmak için Yeni Klasör düğmesine dokunun.

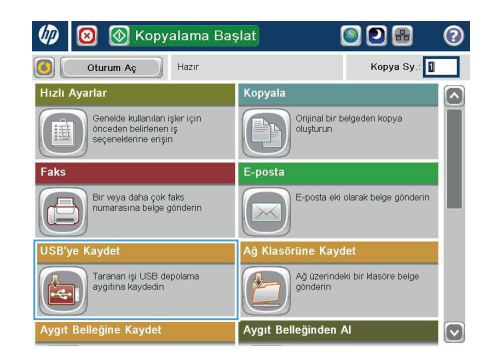

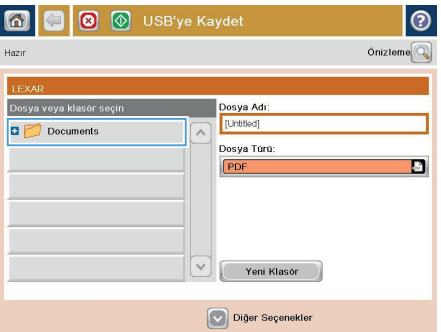

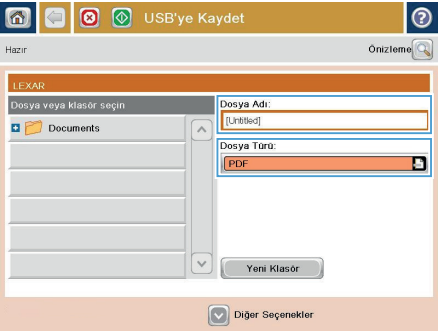

**5.** Dosyanın adını Dosya Adı: alanına yazın. Tamam düğmesine dokunun. Dosya Türü açılır listesinden dosya türünü seçin. Tamam düğmesine dokunun.

**6.** Belgenin ayarlarını yapılandırmak için Ek Seçenek düğmesine dokunun.

**7.** Dosyayı kaydetmek için Başlat düğmesine dokunun.

> **NOT:** İstediğiniz herhangi bir zamanda ekranın sağ üst köşesindeki Önizleme düğmesine dokunarak görüntü için önizleme yapabilirsiniz. Bu özellik hakkında daha fazla bilgi için önizleme ekranındaki Yardım @ düğmesine dokunun.

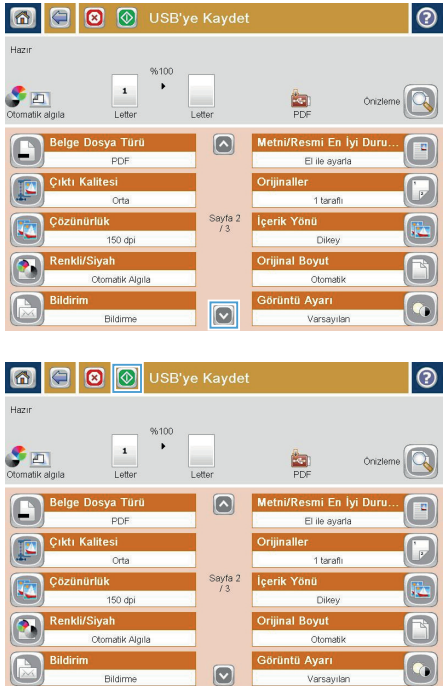

## **Taranan bir belgeyi bir veya daha fazla e-posta adresine gönderme**

**1.** Belgeyi ön yüzü altta kalacak şekilde tarayıcı camına ya da ön yüzü üstte kalacak şekilde belge besleyiciye yerleştirin ve kağıt kılavuzlarını belgenin boyutuna göre ayarlayın.

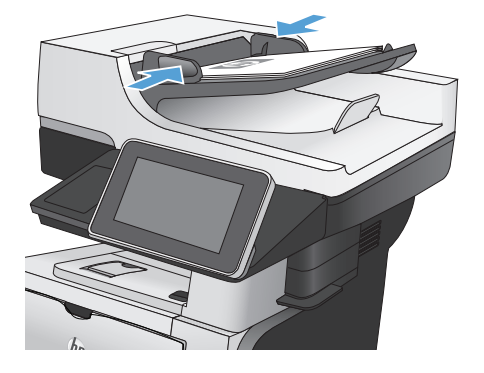

ம ඹ **5** Kopyalama Başlat ODR Kopya Sy.: 0 Oturum Aç<sup>1</sup> Hazır .<br>Kopya  $\boxed{\circ}$ .<br>Genelde kullanılan işler içir<br>önceden belirlenen iş<br>seçenelderine erişin Orijinal bir belgeden kopya<br>olushurun -post .<br>Bir veya daha çok faks<br>numarasına belge göndi ne Kavo Taranan işi USB depolama Ağ üzerindeki bir klasöre belgi .<br>Aygıt Belleğinden A M

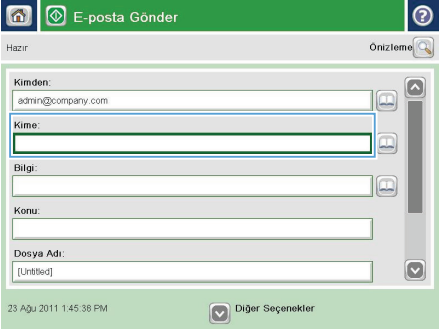

**2.** Ürün kontrol panelindeki Ana ekrandan Eposta düğmesine dokunun.

> **NOT:** İstenirse, kullanıcı adınızı ve parolanızı yazın.

**3.** Bir klavye açmak için Kime alanına dokunun.

> **NOT:** Üründe oturum açtıysanız, Kimden: alanında kullanıcı adınız veya diğer varsayılan bilgiler görünebilir. Görünüyorsa, onları değiştiremeyebilirsiniz.

**4.** Birden çok adrese göndermek için adresleri noktalı virgülle ayırın veya her adresi yazdıktan sonra dokunmatik ekran klavyesindeki Enter düğmesine dokunun.

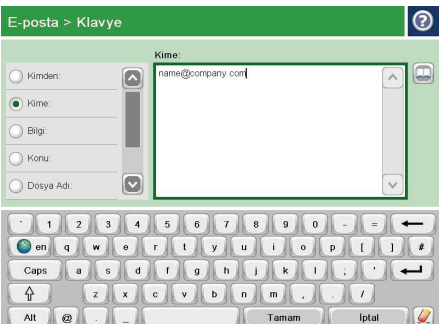

- **5.** Alana dokunup dokunmatik ekran klavyesiyle bilgileri girerek Bilgi:, Konu: ve Dosya Adı: alanlarını doldurun.
- **6.** Belgenin ayarlarını değiştirmek için Ek Seçenek düğmesine dokunun.

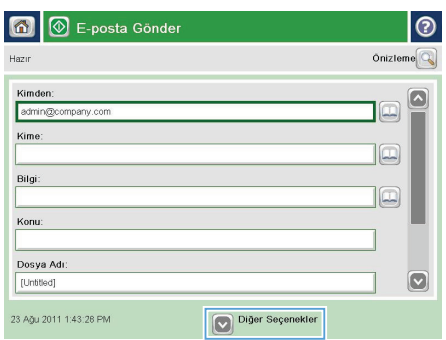

**7.** İki taraflı bir belge gönderiyorsanız, Orijinal Yüzleri menüsünü seçin ve 2 taraflı seçeneğini belirleyin. Tamam düğmesine dokunun.

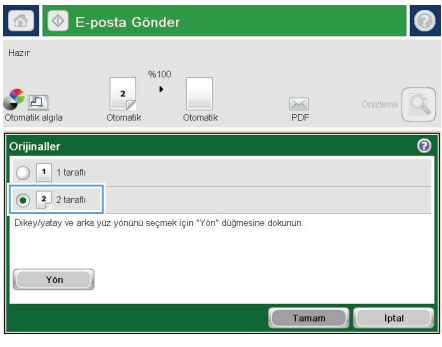

**8.** Göndermeyi başlatmak için Başlat düğmesine dokunun.

> **NOT:** İstediğiniz herhangi bir zamanda ekranın sağ üst köşesindeki Önizleme düğmesine dokunarak görüntü için önizleme yapabilirsiniz. Bu özellik hakkında daha fazla bilgi için önizleme ekranındaki Yardım @ düğmesine dokunun.

**9.** Başka bir e-posta işi ayarlamak için Durum ekranında Tamam düğmesine dokunun.

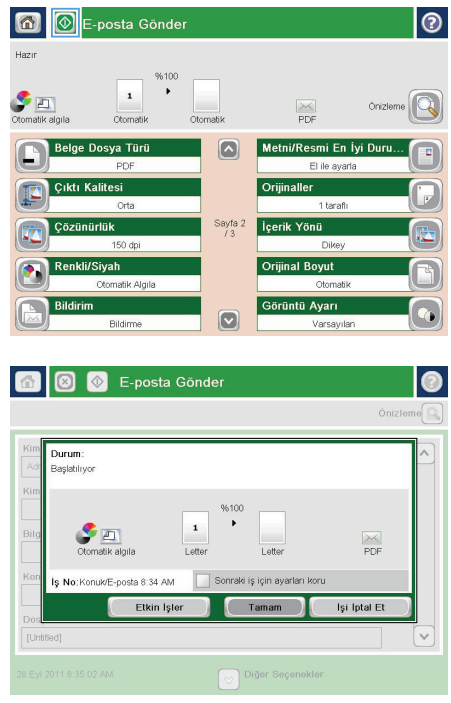

## **Numarayı el ile girerek faks gönderme**

**1.** Belgeyi ön yüzü altta kalacak şekilde tarayıcı camına ya da ön yüzü üstte kalacak şekilde belge besleyiciye yerleştirin ve kağıt kılavuzlarını belgenin boyutuna göre ayarlayın.

**2.** Ürün kontrol panelindeki Ana ekrandan Faks düğmesine dokunun. Kullanıcı adı ve parola yazmanız istenebilir.

**3.** Ek Seçenek düğmesine dokunun. Ayarların orijinalinizinkiyle aynı olduğunu doğrulayın. Tüm ayarlar yukarı, Faks ekranına geri dönmek için yukarı ok öğesine dokunun.

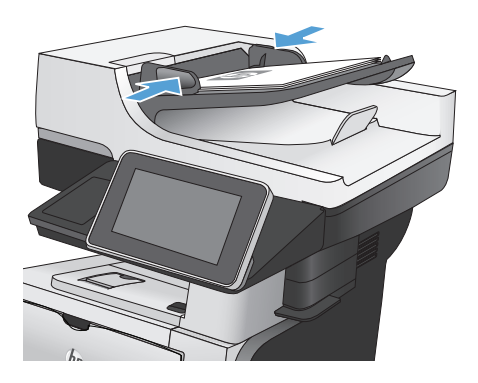

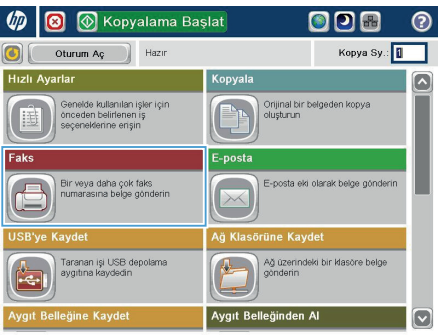

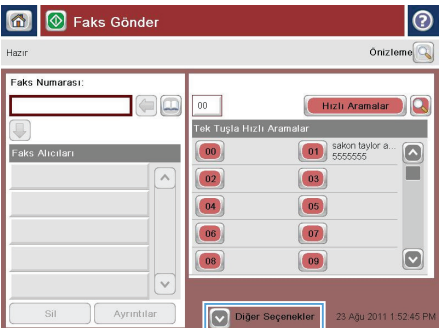

- **4.** Klavyeyi açmak için Faks Numarası alanına dokunun.
- 6 | **@** Faks Gönder ൫  $Onizteme$ Hazir Faks Numarası:  $\Box$ Hizli Aramalar  $00$  $\alpha$ .<br>Tek Tuşla Hızlı Ar  $\boxed{00}$  $\boxed{01}$  sakon tay  $\overline{\bullet}$  $\sqrt{2}$  $\boxed{02}$  $\boxed{03}$  $\boxed{04}$  $\boxed{05}$  $\boxed{07}$  $\boxed{06}$  $\boxed{\circ}$  $\boxed{08}$  $\boxed{09}$  $\checkmark$ Ayrıntılar Diger Seçenekler 23 Ağu 2011 1.52.45 P Si

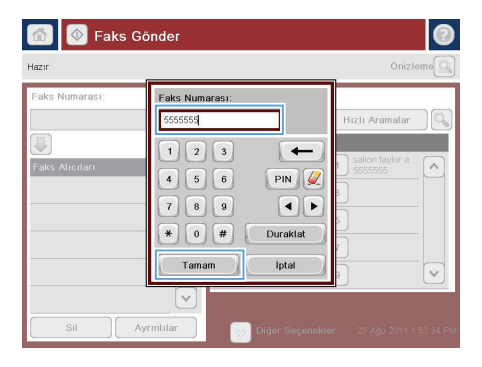

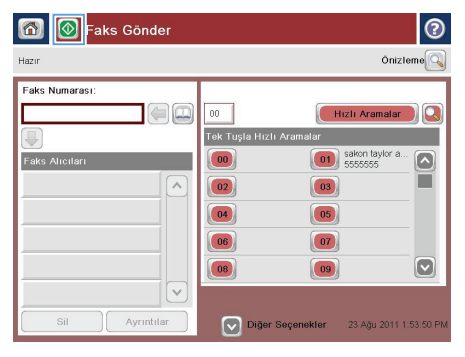

**5.** Bir telefon numarası girin, ardından Tamam düğmesine dokunun.

**6.** Faksı göndermek üzere Başlat @ düğmesine dokunun.

> **NOT:** İstediğiniz herhangi bir zamanda ekranın sağ üst köşesindeki Önizleme düğmesine dokunarak görüntü için önizleme yapabilirsiniz. Bu özellik hakkında daha fazla bilgi için önizleme ekranındaki Yardım @ düğmesine dokunun.

© 2012 Hewlett-Packard Development Company, L.P.

www.hp.com

Edition 1, 5/2012 Parça numarası: CF116-91052

Windows ®, Microsoft Corporation'ın ABD'de kayıtlı ticari markasıdır.

Telif hakkı yasalarının izin verdiği durumlar dışında, önceden yazılı izin alınmadan çoğaltılması, uyarlanması veya çevrilmesi yasaktır.

Burada yer alan bilgiler önceden haber verilmeden değiştirilebilir.

HP ürünleri ve servisleriyle ilgili garantiler, söz konusu ürün ve servislerle birlikte sunulan açık garanti bildirimlerinde belirtilmiştir. Buradaki hiçbir husus ek bir garanti oluşturacak şekilde yorumlanmamalıdır. HP, teknik veya yazım hatalarından ya da eksikliklerden sorumlu değildir.

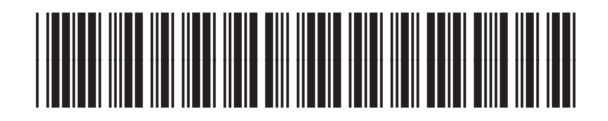

CF116-91052

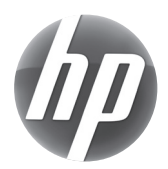